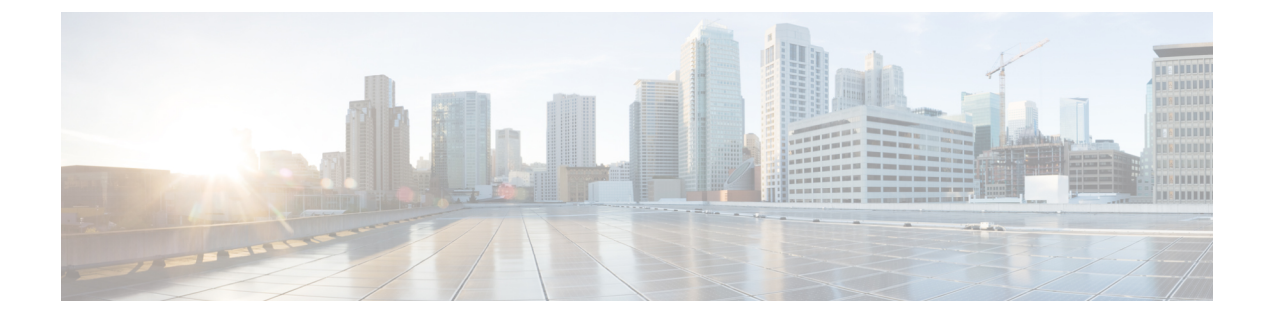

# ワイヤレス **LAN**

- ワイヤレス LAN の概要 (1 ページ)
- ワイヤレス LAN の設定タスク フロー (1 ページ)

# ワイヤレス **LAN** の概要

この機能は、電話機で WiFi パラメータを設定するユーザの手間を省きます。 ユーザに代わっ て WiFi プロファイルを設定できます。 デバイスは、自動的に、システムから WiFi 設定をダ ウンロードして適用できます。 VPN 接続と HTTP プロキシの設定に関連した新しいセキュリ ティ層を含む、ネットワーク アクセス プロファイルを設定できます。

# ワイヤレス **LAN** の設定タスク フロー

手順

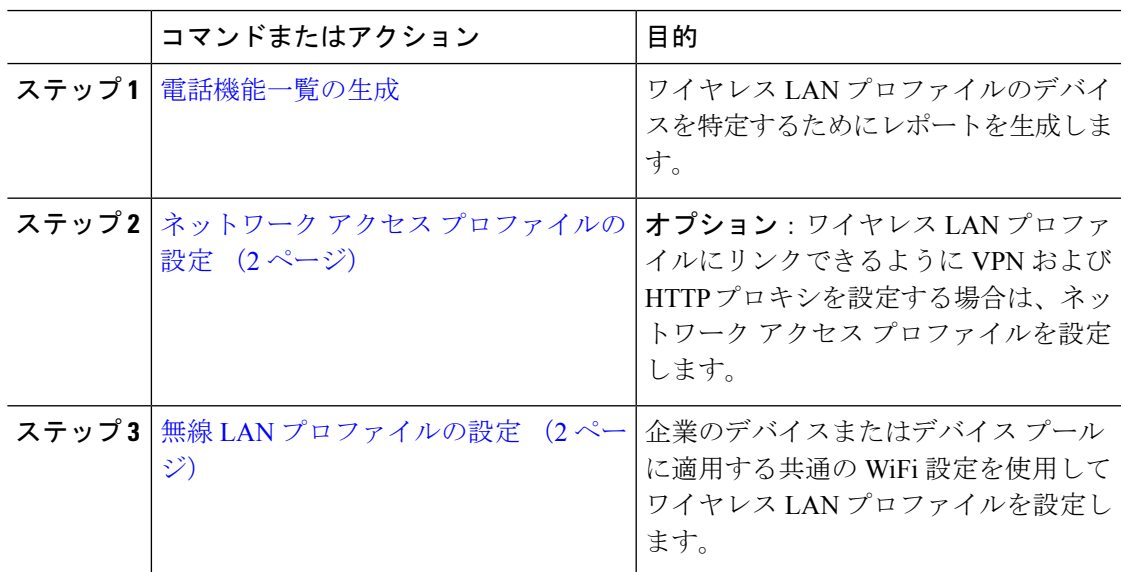

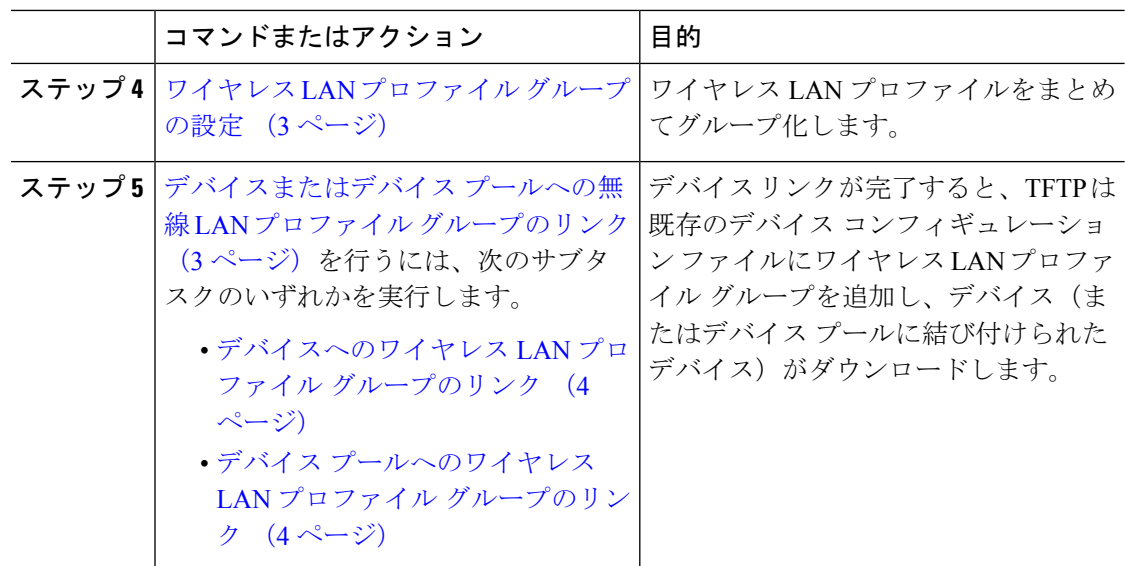

## ネットワーク アクセス プロファイルの設定

ワイヤレス LAN プロファイルにリンクできるように VPN および HTTP プロキシを設定する場 合は、ネットワーク アクセス プロファイルを設定します。

### 手順

- ステップ **1** [Cisco Unified CM 管理(Cisco Unified CM Administration)] から、以下を選択します。**[**デバイ ス(**Device**)**]** > **[**デバイス設定(**Device Settings**)**]** > **[**ネットワーク アクセス プロファイル (**Network Access Profile**)**]**
- ステップ **2** [新規追加] をクリックします。
- ステップ3 [ネットワーク アクセス プロファイルの設定 (Network Access Profile Configuration) ]ウィンド ウのフィールドを設定します。 フィールドと設定オプションの詳細については、オンライン ヘルプを参照してください。
- ステップ **4 [**保存**]** をクリックします。

### 無線 **LAN** プロファイルの設定

企業のデバイスまたはデバイス プールに適用する共通の WiFi 設定を使用してワイヤレス LAN プロファイルを設定します。

#### 手順

ステップ **1** [Cisco Unified CM 管理(Cisco Unified CM Administration)] から、以下を選択します。[**Device** > **device SETTINGS]** > **[Wireless LAN Profile]**

- ステップ **2** [新規追加] をクリックします。
- ステップ **3** [無線 LAN プロファイルの設定(Wireless LAN Profile Configuration)]ウィンドウで各フィール ドを設定します。 フィールドと設定オプションの詳細については、オンライン ヘルプを参照 してください。
- ステップ **4 [**保存**]** をクリックします。

## ワイヤレス **LAN** プロファイル グループの設定

ワイヤレス LAN プロファイルをグループ化します。

手順

- ステップ **1** [Cisco Unified CM 管理(Cisco Unified CM Administration)] から、以下を選択します。**[**デバイ ス(**Device**)**]**>**[**デバイス設定(**deviceSETTINGS**)**]**>**[**ワイヤレス**LAN**プロファイル(**Wireless LAN Profile**)**]**
- ステップ **2** [新規追加] をクリックします。
- ステップ3 [ワイヤレス LAN プロファイル グループ設定 (Wireless LAN Profile Group Configuration)<sup>]</sup>ウィ ンドウで各フィールドを設定します。フィールドと設定オプションの詳細については、オンラ イン ヘルプを参照してください。
- ステップ **4 [**保存**]** をクリックします。

## デバイスまたはデバイス プールへの無線 **LAN** プロファイル グループ のリンク

デバイスリンクが完了すると、TFTPによって、既存のデバイスコンフィギュレーションファ イルにワイヤレス LAN プロファイル グループが追加されます。続いて、これらは、デバイス や、デバイス プールに関連するデバイスによってダウンロードされます。

手順

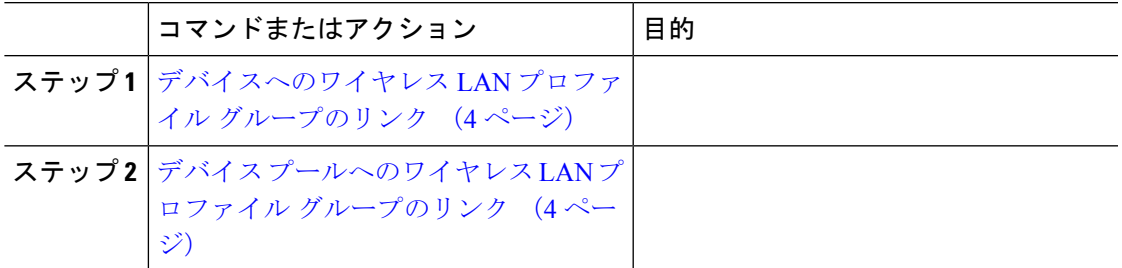

### デバイスへのワイヤレス **LAN** プロファイル グループのリンク

#### 手順

- ステップ **1** [Cisco Unified CM 管理(Cisco Unified CM Administration)] から、以下を選択します。**[**デバイ ス(**Device**)**]** > **[**電話(**Phone**)**]**。
- ステップ **2** 次のいずれかの作業を実行します。
	- 検索条件を入力し、[検索(Find)]をクリックして、結果一覧から既存デバイスを選択し ます。
	- **[**新規追加(**Add New**)**]** をクリックして、**[**電話のタイプ(**Phone Type**)**]** ドロップダウン リストからデバイス タイプを選択します。
- ステップ **3** [ワイヤレス LAN プロファイル グループ(Wireless LAN Profile Group)]ドロップダウン リス トから、作成したワイヤレス LAN プロファイル グループを選択します。
- ステップ **4 [**保存**]** をクリックします。

### デバイス プールへのワイヤレス **LAN** プロファイル グループのリンク

デバイス レベルおよびデバイス プール レベルでワイヤレス LAN プロファイル グループをリ ンクする場合、システムはデバイス プール設定を使用します。

### 手順

- ステップ **1** [Cisco Unified CM 管理(Cisco Unified CM Administration)] から、以下を選択します。**[**システ ム(**System**)**]** > **[**デバイス プール(**Device Pool**)**]**。
- ステップ **2** 次のいずれかの作業を実行します。
	- 検索条件を入力し、[検索(Find)]をクリックして、結果一覧から既存デバイス プールを 選択します。
	- [新規追加] をクリックします。
- ステップ **3** [ワイヤレス LAN プロファイル グループ(Wireless LAN Profile Group)]ドロップダウン リス トから、作成したワイヤレス LAN プロファイル グループを選択します。
- ステップ **4 [**保存**]** をクリックします。

翻訳について

このドキュメントは、米国シスコ発行ドキュメントの参考和訳です。リンク情報につきましては 、日本語版掲載時点で、英語版にアップデートがあり、リンク先のページが移動/変更されている 場合がありますことをご了承ください。あくまでも参考和訳となりますので、正式な内容につい ては米国サイトのドキュメントを参照ください。